# **OBIRIN e-Learning(Moodle)***ユーザ利用ガイド(教員用)*

この利用ガイドでは、Moodle (ムードル) を授業等で利用する教員向けに、Moodle の概要や本学での運用方法、 主要な機能に関する操作手順などについて説明をしています。

本ガイドを利用して、是非、授業で Moodle を活用してみてください!

- **1.概要**
	- **1.1 Moodle の概要・・・・・・・・・・・・・・p2**
	- **1.2 本学での利用について・・・・・・・・・・p3**
	- **1.3 ユーザアカウントとコース・・・・・・・・・p4**
	- **1.4 サポートについて・・・・・・・・・・・・・・・p5**
- **2.操作方法**
	- **2.1 Moodle にログインする・・・・・・・・・p6**
	- **2.2 Moodle 内を移動する ・・・・・・・・・p6**
	- **2.3 コースを設定する ・・・・・・・・・・・・・・p8**
	- **2.4 教材を配置する ・・・・・・・・・・・・・・・p10**
	- **2.5 フォーラムを利用する・・・・・・・・・・・・p11**
	- **2.6 課題を利用する ・・・・・・・・・・・・・・・p13**
- **3.Moodle 情報サイト・・・・・・・・・・・・・・・p14**

**-本ガイドの問合せ先-** 桜美林学園情報システム部 E-mail: elhelpd@obirin.ac.jp (2024 年 2 月更新)

# **1.概要**

## **1.1 Moodle の概要**

## **1.1.1 Moodle とは?**

インターネット上で教育・学習活動を行うために必要な機能を提供し、教員と学生間はもちろん、学生同士の双方向 のコミュニケーションを通じて、学生が主体的に学習することを支援するための e ラーニングシステムです。

- 【Moodle を使った授業の概要】
	- ◆ 教員は、研究室や自宅の PC を使って、教材 (PDF 文書、講義スライド資料、動画など) や学習活動 (フォーラ ム、課題、小テストなど)で構成されたコースを作成します。
	- 学生は、空いた時間を利用して学内や自宅の PC、個人所有の携帯端末などを使ってコースにアクセスし、授業の 予習や復習を行います。
	- また、フォーラム、チャットなどを使うことにより、離れた場所にいる教員や学生との間で、ディスカッションや共同作業を 行うことができます。
	- ◆ 教員は、学生の学習記録(課題の評点や小テストの結果など)を簡単に参照・管理できます。

# **1.1.2 Moodle でできること**

Moodle には、オンライン上で効果的な学習が進められるように豊富な機能が用意されています。教員は、これらの機 能を自由に配置して、学習に有効となるようにコースをデザインできます。一方、学生は、コース内の機能を利用して、 他の参加者と共同して学習を進めることができます。

#### 【主な機能の紹介】

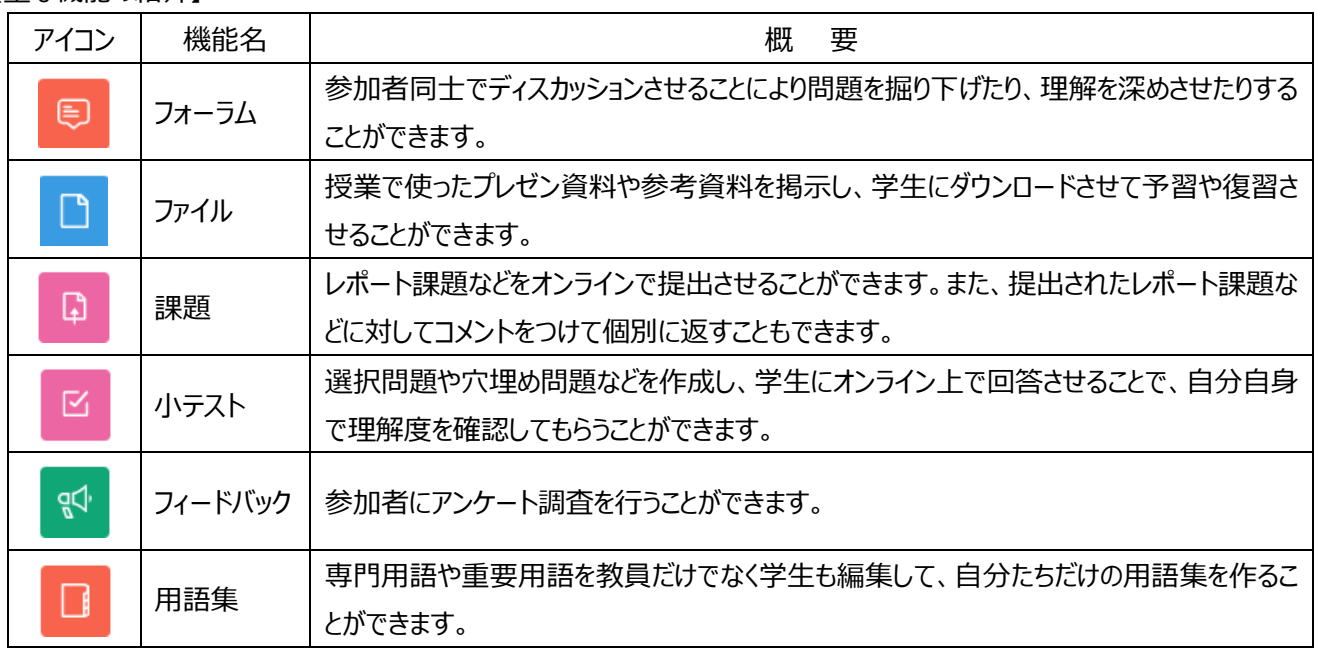

## **1.2 本学での Moodle の利用について**

## **1.2.1 本学での位置づけ**

本学では、2006 年 4 月より Moodle を利用したeラーニングを全学的に導入しています。主に語学系の授業の自 主学習用教材として利用されていますが、年々利用者数や活用場面が拡大しています。

【利用例】

- ⑴ 授業
	- 授業で使ったスライド資料を復習用教材として学生に提示する。
	- ◆ オンラインでレポート課題を提出してもらう。 など
- ⑵ 研究会や FD 活動
	- 教育研究のための情報共有のために教員間で利用する。
	- ◆ 学外の教員や社会人と共同研究を行うために利用する。

# **1.2.2 Moodle 利用上の前提・条件について**

本学の教員は自由に Moodle を利用することができますが、利用の際は以下の利用条件等についてご注意ください。

【利用上の前提・条件】

- 教材はコース管理者が自ら作成し、管理すること。特に第三者の著作物を利用する場合は、著作権に関する許 諾との処理はコース管理者が責任をもって実施すること。
- コース管理者は、コース参加者からの問合せに対して誠実に回答するように努めること。
- 授業で Moodle を利用する場合は、シラバスにその旨を記載し、初回の授業時に学生に対して説明を行うこと。
- ◆ 学牛の自宅の PC 環境やネットワーク環境を考慮すること。
- ◆ 視覚障がいなど、ハンディキャップを持つ学生に配慮すること。
- ◆ インターネットを利用する上でモラルを厳守すること (詳細は、「ネットワーク利用ガイド Ⅲ. 情報セキュリティとネットワーク利用ガイドライン」参照)

# **1.2.3 Moodle コース利用について**

Moodle の授業用のコースについては、各学期前に全授業分のコースを作成いたします。

授業以外でコース利用を希望する場合は、情報システム部までご連絡ください。

※各学期の授業用コース作成時期については、Moodle や e-Campus にてご連絡いたします。

## **1.3 ユーザアカウントとコース**

#### **1.3.1 ユーザアカウントとは?**

Moodle を利用するにはユーザアカウントが必要です。本学では以下のルールで利用者のユーザアカウントの作成・削 除を行っています。

#### 【Moodle アカウント作成・削除ルール】

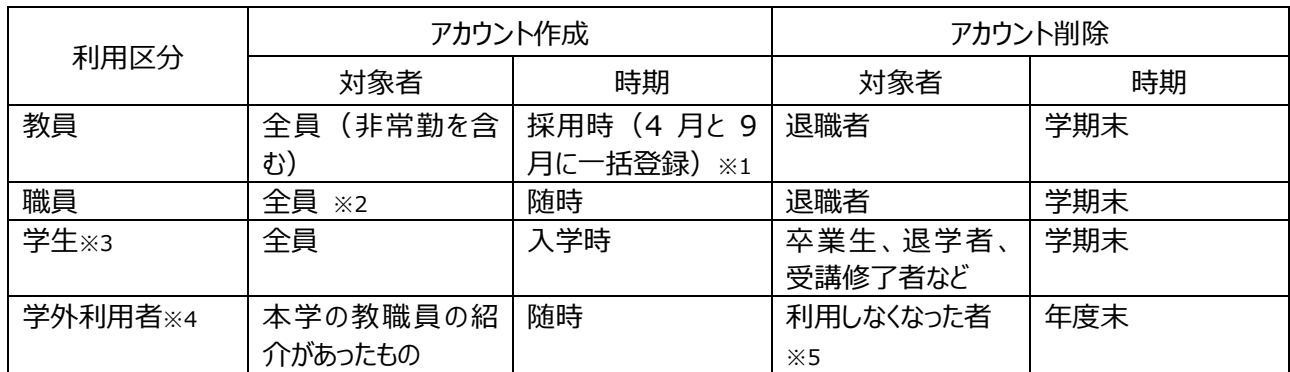

※1 学期途中で入職した場合は、アカウントが作成されていない場合があります。すぐに Moodle を利用する必要がある場合は情報シ ステム部へご連絡ください。

※2 入職時期などによっては、アカウントが作成されていない場合はあります。その場合は情報システム部までご連絡ください。

※3 OBIRIN Gmail のアカウントを持っていない学生は、別途申請が必要となります。詳しくは情報システム部へお問合せください。

※4 紹介者の教職員に対し、利用目的や問合せをした上で情報システム部がアカウント作成の可否を個別に判断します。

※5 コース登録なし、もしくは最終アクセスが 1 年以上前のアカウントは、情報システム部で紹介した教員に確認の上で削除することがあ ります。

## **1.3.2 Moodle のコースとは?**

コースとは、参加者のみがアクセスして教材の閲覧や活動を実施することができる Moodle 上の専用 Web サイトで す。コース=教育・学習活動を行う単位となります(例 コース=授業)。

【本学での Moodle 授業用コース名形式】

コース番号 + \_ + 年学期 + : + 授業名 例)20001\_19sp:キリスト教入門

※コース名は利用者の操作で変更可能ですが、特に支障がなければ「コース番号 年学期」部分は変更しないようお 願いいたします。

#### **1.3.3 教員ロールと学生ロールについて**

コース上で実施できる権限のセットをロール (役割) と言います。主なロールとして教員ロールと学生ロールがあります。

教員ロールとは、コース上で教員として教材を配置し、全員の学習結果を見ることができる参加者です。

#### ◆ 学生ロールとは、コース上で学生として学習ができる参加者です。

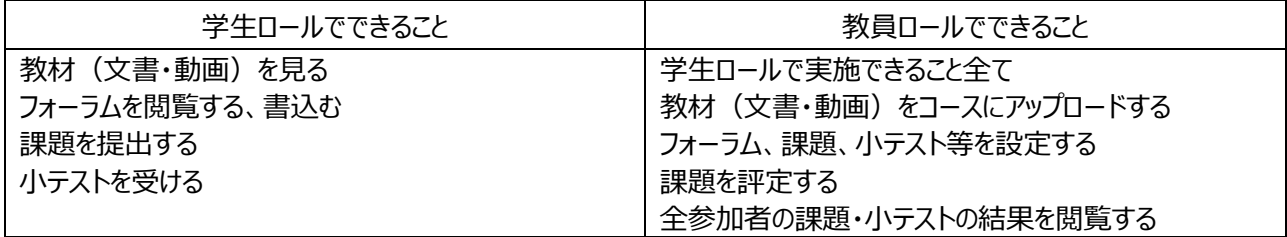

※本学では、原則としてコースの管理者(教員)には教員ロールを、その他の参加者(主に学生)には学生ロールを割り当てています。

## **1.3.4 ユーザのコース登録**

Moodle のコースにアクセスするためには、コースにユーザを登録する必要があります。 ※登録方法は「2.3.5 コースに学生を登録する」を参照してください。

本学におけるユーザ登録に関する運用ルールは次のとおりとなります。

|         | 教員ロール     |           | 学生ロール        |           |
|---------|-----------|-----------|--------------|-----------|
|         | 登録        | 登録削除      | 登録           | 登録削除      |
| 授業で利用する | コース作成時に情報 | 学期末に情報システ | 授業開始日に情報     | 学期末に情報システ |
| 場合      | システム部が登録を | ム部が登録削除を行 | システム部が履修登    | ム部が登録削除を行 |
|         | 行う。       | う。        | 録情報を基に登録を    | う。        |
|         |           |           | 行う。          |           |
|         |           |           | ※コース管理者(教    |           |
|         |           |           | 員)が個別に登録す    |           |
|         |           |           | ることも可能。      |           |
| 授業以外で利用 | 同上        | 利用終了時に情報  | (教<br>コース管理者 | コース管理者(教  |
| する場合    |           | システム部が登録削 | 員)が登録を行う。    | 員)が登録削除を行 |
|         |           | 除を行う。     |              | う。        |

## **1.4 サポートについて**

#### **1.4.1 Moodle の情報源**

Moodle は公式サイトの他、インターネット上に多数の情報源があります。上手に活用してください。

【Moodle 公式サイト(英語)】

https://moodle.org/

## **1.4.2 困った時は(ヘルプデスク)**

Moodle の操作方法について不明点がある場合や、うまく動作していないような箇所がある場合は、以下の注意事項 を確認の上、ヘルプデスクまでメールでお問合せください。

【注意事項】

- ◆ メールには、所属・氏名・利用コース (授業コード、授業名など) ・質問内容を明記してください。
- ◆ 質問は平日 9:00~17:00 (土日祝日、夏期・年末年始などの休日を除く) に受け付けていますが、送信時 間や内容によっては、回答に時間を要する場合がありますので、あらかじめご了承ください。
- 本人確認ができないと回答に時間を要する場合があるので、できるだけ OBIRIN Gmail のアドレスから送信す るようにしてください。学外利用者の方は、Moodle に登録しているメールアドレスから送信するようにしてください。

【宛先】

情報システム部 (eラーニング担当) [elhelpd@obirin.ac.jp](mailto:elhelpd@obirin.ac.jp)

# **2.操作方法**

## **2.1 Moodle にログインする**

Moodle は Web ブラウザを介して利用します。Moodle へは桜美林大学ホームページのリンクからアクセスすることが できます。

## 【アクセス手順】

- 1. インターネットに接続された PC で、Web ブラウザを起動します。
- 2. 桜美林大学ホームページ(http://www.obirin.ac.jp)を開きます。
- 3. 「クイックリンク」から「OBIRIN e-Learning」を選択します。
- 4. [Moodle] ⇒ 「本学の学生及び教職員」を選択します。

※学外利用者については「学外利用者」を選択します。

5. 桜美林認証の画面が表示されたら、ユーザ名とパスワードを入力して「ログイン」ボタンをクリックします。

【ユーザ名とパスワードについて】

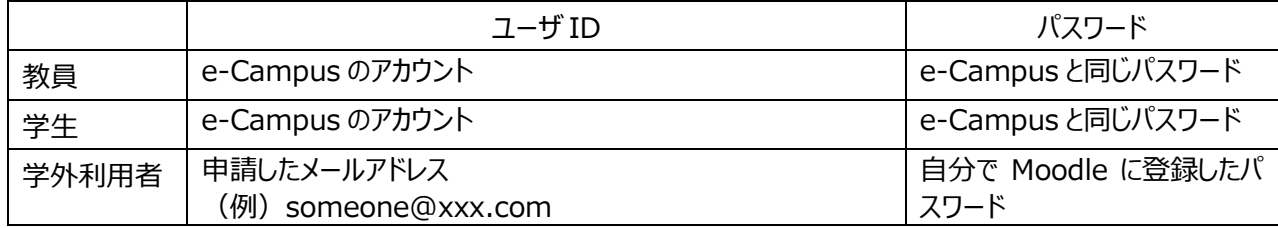

# 【参考】

※iOS と Android 用のアプリ (Moodle Mobile) も提供されています。利用する際にはサイト URL を聞かれるの で、「https://elearning.obirin.ac.jp/moodle/」を入力してください。

# **2.2 Moodle 内を移動する**

# **2.2.1 コースへの入り方**

- 1. Moodle にログインすると「ダッシュボード」というページに移動します。
- 2. ダッシュボードで中央の「コース概要」に参加できるコース名が表示されるので、利用したいコース名をクリックします。
- 3. コースに入ると画面上部にコース名が表示されます。

# **2.2.2 コースレイアウト**

Moodle のコースは、コースインデックス、セクションなどいくつかの部品から構成されています。

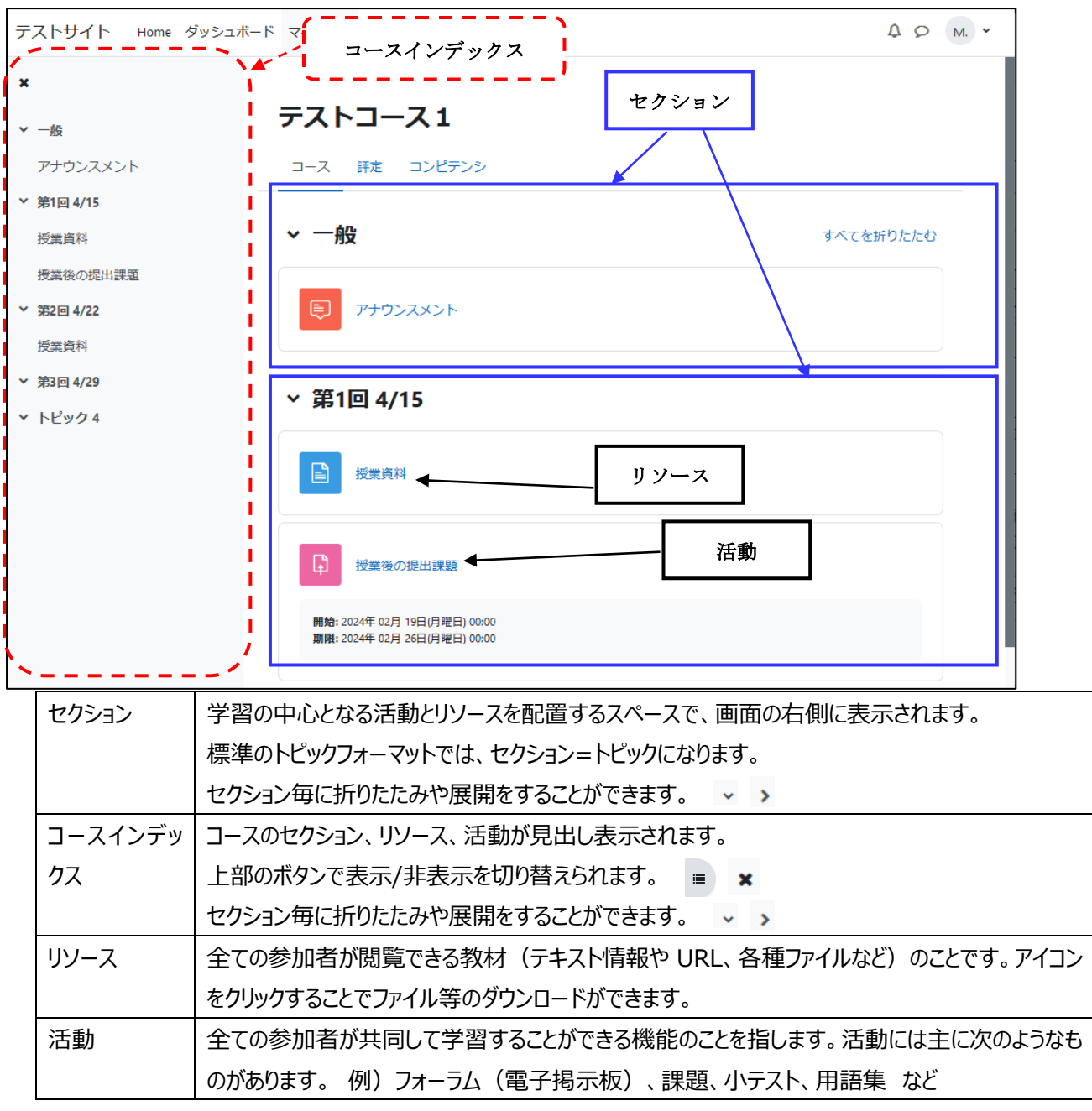

## **2.2.3 ページ間の移動方法**

- 1. コース上のリソースや活動を使用する際は対象のアイコンをクリックします。コースインデックスでクリックして使用するこ とも可能です。クリックすると各機能の画面が表示されます。
- 2. リソースや活動を使用後、コーストップに戻りたい場合は、コース ID (例: 200009 19sp) をクリックします。
- 3. 別のコースに移動したい場合や、現在どこにいるかわからなくなった場合は、「ダッシュボード」をクリックすると ログイン直後の画面に戻ることができます。

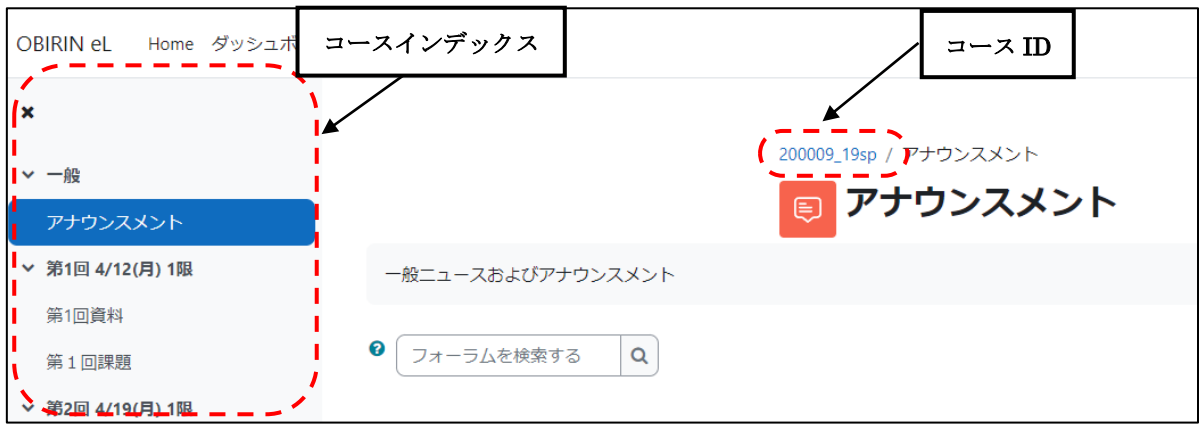

# **2.3 コースを設定する**

# **2.3.1 コース設定を変更する**

用途や好みに応じて、コースの設定項目(コース名、言語、フォーマット等)を必要に応じてデフォルトの値から変更し てください。

## **【コース設定の変更方法】**

- 1. コース名の下のメニューから「設定」をクリックします。
- 2. 設定編集画面が表示されるので、必要に応じて値を変更します。

# **※コース可視性を「表示」に設定しないと学生がコースを見られません。**

# **コースの準備ができ次第、忘れずに「表示」に設定してください。**

3. 最後に画面下の「保存して表示する」ボタンをクリックします。

## **【変更可能な主な項目】**

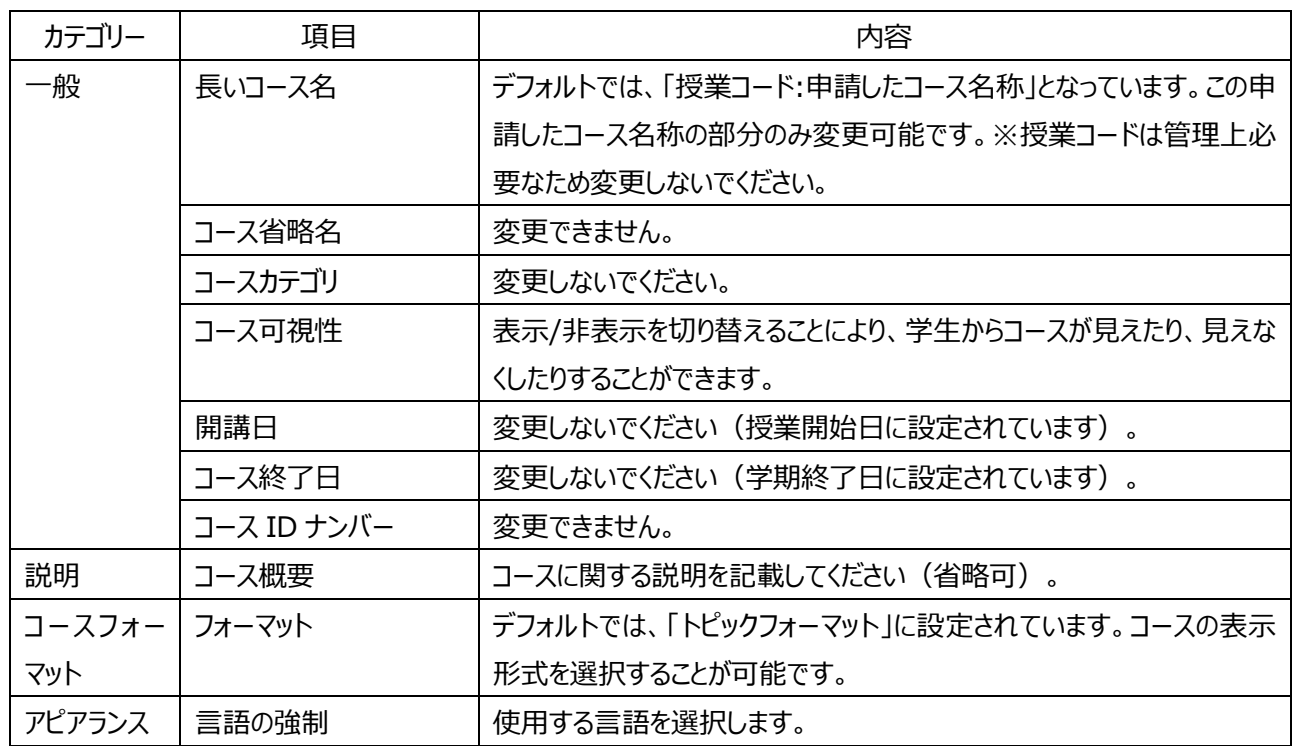

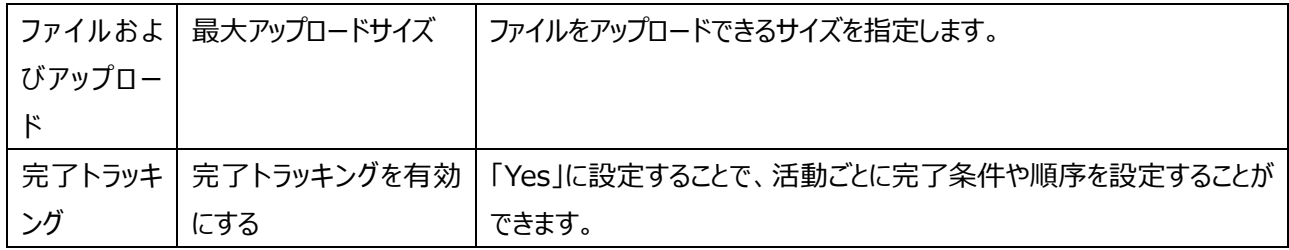

#### **2.3.2 コース内の配置を変更する**

セクション、活動、リソースなどは、コース上の配置を自由に変更することができます。

- ⑴ セクションの移動
- 1. コース画面右上の「編集モード」のスイッチを ON にします。
- 2. 移動したいセクションをドラックアンドドロップにより移動させたい場所に移動させます。
- 3. 変更後はコース画面右上の「編集モード」のスイッチを OFF にします。
- ⑵ 活動/リソースの移動
- 1. コース画面右上の「編集モード」のスイッチを ON にします。
- 2. 移動したい活動(又はリソース)をドラックアンドドロップにより移動させたい場所に移動させます。
- 3. 変更後はコース画面右上の「編集モード」のスイッチを OFF にします。

#### **2.3.3 学生からアイテムを隠す/表示する**

セクション、活動、リソースなどは、個別に学生に非表示にすることができます。作成中の場合や、必要になるまで学生 に見せる必要がない場合は非表示に設定してください。

#### **【アイテムの表示/非表示を切り替える方法】**

- 1. コース画面右上の「編集モード」のスイッチを ON にします。
- 2. 移動したいアイテムの右端にある縦の三点リーダーをクリックし、「表示(又は非表示)」を選択します。
- 3. 変更後はコース画面右上の「編集モード」のスイッチを OFF にします。

#### **2.3.4 学生の視点でコースを確認する**

教員ロールと学生ロールとでは同じコースでも表示のされ方が異なります。学生からコースがどのように見えているかを以 下の方法で確認することができます。

#### **【学生ロールに切り替える方法】**

- 1. 画面右上にあるユーザアイコンのメニューから「ロールを切り替える」→「学生」を選択します。 ※画面右上のユーザ名の下に「学生」と表示されている場合は、学生の表示画面に切り替わっています。
- 2. 教員ロールに戻す場合は、ユーザアイコンのメニューから「通常ロールに戻る」を選択します。

#### **2.3.5 学生をコースに登録する**

教員は、学生ロールをコースに登録することができます。 ※履修登録した学生は情報システム部が定期的に一括して登録しています。履修登録を追加した学生について、す ぐに登録したい場合は次の手順で登録することができます。

#### **【コースに学生を登録する方法】**

- 1. コース名の下のメニューから「参加者」をクリックします。
- 2. 画面上部の「ユーザを登録する」ボタンをクリックすると、ユーザ登録のダイアログボックスが表示されます。
- 3. 学籍番号等から検索し、登録したいユーザをクリックします。 ※「ロールを割り当てる」が「学牛」になっていることを確認してください。
- 4. 「選択したユーザおよびコーホートを登録する」をクリックします。

#### **2.4 教材を配置する**

#### **2.4.1 ファイルをコースに配置する**

Word, Excel, PowerPoint, PDF などのファイルを教材としてコースに配置して、学生にダウンロードさせることができ ます。ここでは、PC 内に保存されているファイルをコースに配置する方法を説明します。

【ファイルの配置方法】

- 1. コース画面右上の「編集モード」のスイッチを ON にします。
- 2. セクションの下の「活動またはリソースを追加する」をクリックし、「ファイル」を選択します。
- 3. 「名称」と適宜「説明」を入力後、「ファイルを選択する」の右側のエリアに、ファイルをドラッグ&ドロップします。
- 4. 「保存してコースに戻る」をクリック後、コース画面右上の「編集モード」のスイッチを OFF にします。

【教材を閲覧する】

- 1. コース内の教材を示すリンクをクリックします。
- 2. 利用している PC 環境に応じてファイルが開くか、ダウンロードのダイアログボックスが表示されます。

#### **2.4.2 コースに文章を表示させる**

授業の説明や解説などの文章をコース上に直接記載して、学生に読んでもらうことができます。Moodle のコースには 直接テキスト入力できないため、リソースの一つである「ラベル」を配置してそのラベルに文章を記載します。

【ラベルの配置方法】

- 1. コース画面右上の「編集モード」のスイッチを ON にします。
- 2. 文章を入力したいセクションの下の「活動またはリソースを追加する」をクリックし、「ラベル」を選択します。
- 3. 「ラベルテキスト」と書かれたテキストボックスの中にコースに表示させたい文章を記載します。
- 4. 画面下の「保存してコースに戻る」ボタンをクリックします。

※再度修正する場合は、「編集 Ⅰ→「設定を編集する」を選択します。

5. コース画面右上の「編集モード」のスイッチを OFF にします。

#### **2.4.3 コースに Web ページを追加する**

コースとは別に Web ページを作成し、コースに配置したリンクをクリックすることでそのページを表示させることができます。

【ページの作成方法】

1. コース画面右上の「編集モード」のスイッチを ON にします。

2. 文章を入力したいセクションの下の「活動またはリソースを追加する」をクリックし、「ページ」を選択します。

3. 以下の内容を入力します。

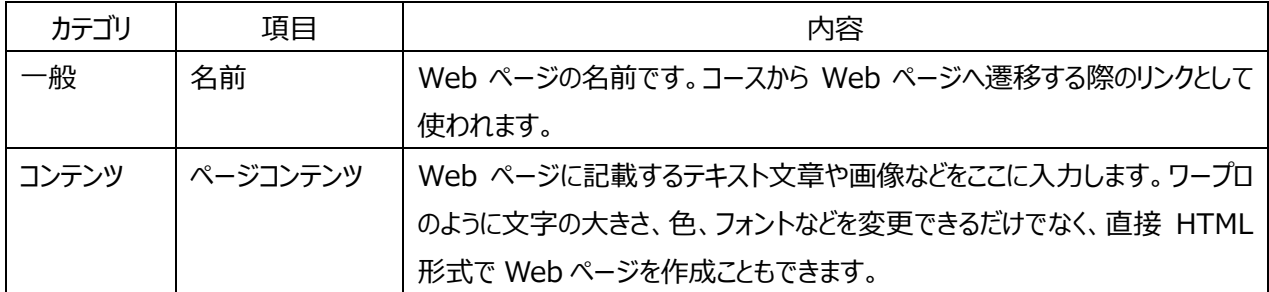

4. Web ページの入力が終わったら、「保存してコースに戻る」又は「保存して表示する」をクリックして、入力した内容 を保存します。

5. コース画面右上の「編集モード」のスイッチを OFF にします。

## **2.4.4 コースに動画ファイルを追加する**

コースに動画ファイルを追加し、Moodle にログインした利用者にのみ視聴させることができます。動画ファイルを直接コ ースに貼り付けることも可能ですが、ファイルサイズの上限を超える可能性が高いため、YouTube を利用した動画掲 載方法を以下に示します。

【YouTube を利用した動画掲載方法】

- 1. YouTube に動画ファイルをアップロードします。このとき公開設定を「限定公開」とします。
- 2. YouTube の再生画面下に表示される「埋め込みコード」と書かれた部分をクリックし、埋め込みコード (<iframe・・・・/iframe>)をコピーします。
- 3. コースの動画埋む場所にラベル又はページを作成し、ページコンテンツ部分を HTML モードに変更した上で、2で コピーした「埋め込みコード」を貼り付けて保存します。

【公開に関する注意事項】

- ◆ 動画コンテンツは、予め著作権の問題がクリアされていることを確認の上でアップロードしてください。
- ◆ YouTube の「限定公開」は、動画の URL を知っている人だけが視聴することができます (YouTube の検索 対象には含まれません)。特定の人だけに動画を公開したい場合は、「非公開」の設定にした上で公開するユ ーザの YouTube アカウントを指定してください。

## **2.5 フォーラムを利用する**

## **2.5.1 フォーラム(掲示板)とは?**

フォーラムはコース参加者が記事を投稿しあうことによって、ディスカッションや情報交換を行うための機能です。投稿に ファイルを添付したり、新しい投稿があった場合にメールで通知させたりすることも可能です。

【ディスカッションと返信】

- フォーラムを利用するためには、最初にディスカッショントピックを追加する必要があります。追加されたトピックに対して 参加者は返信の投稿を行うことでディスカッションや情報交換を行うことができます。
- 返信された投稿は元の投稿の下に連なって表示されます。

## **2.5.2 フォーラムを設置する**

フォーラムでディスカッション等を行うためには、最初にコース上にフォーラムを設置する必要があります。

【フォーラムの設置方法】

1. コース画面右上の「編集モード」のスイッチを ON にします。

2. フォーラムを設置したいセクションの下の「活動またはリソースを追加する」をクリックし、「フォーラム」を選択します。

3. 次の項目を設定します。

#### **【主な設定項目】**

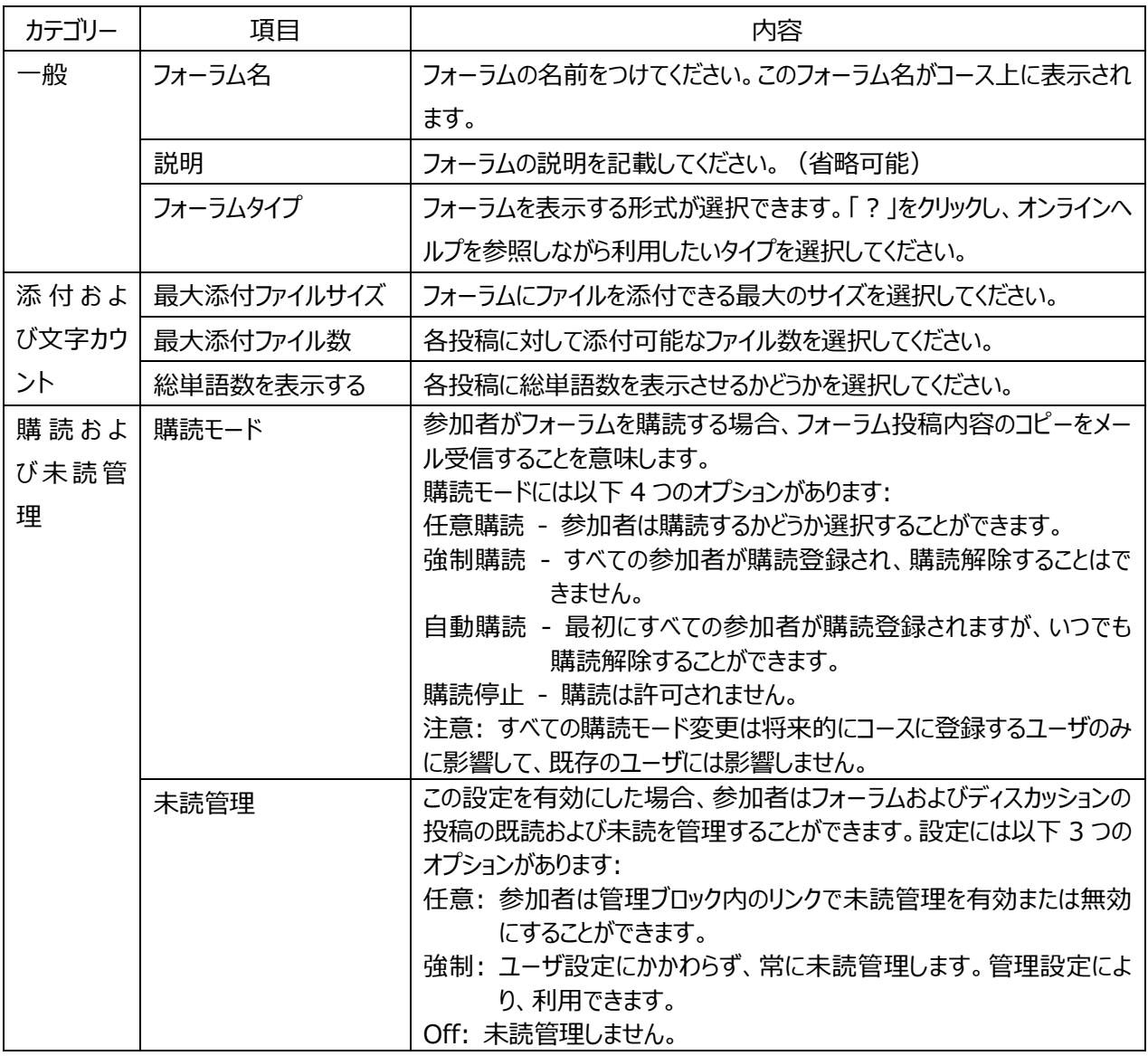

4. 画面下の「保存してコースに戻る」ボタンをクリックします。

5. コース画面右上の「編集モード」のスイッチを OFF にします。

## **2.5.3 フォーラムを読む・投稿する**

フォーラムはコース参加者であれば、基本的には誰でも読むことができます。また、他の参加者に返信を投稿したり、新 たにディスカッショントピックを立ち上げたりすることができます。

1. 投稿したいフォーラムのリンクをクリックします。

- 2. フォーラム内のディスカッショントピックの一覧が表示されます。ディスカッショントピックをクリックするとこれまでのディスカッ ションの内容を参照することができます。
- 3. 返信する場合は、投稿右下の「返信」をクリックします。
- 4. 編集画面が表示されるので、「題名」や「メッセージ」を記載して画面下の「フォーラムに投稿する」と書かれたボタンを クリックします。
- 5. 投稿した内容が画面に追加されます。
- ※自分が投稿した内容は後から編集・削除することができます。その場合は投稿右下の「編集」「削除」をクリックしま す。

## **2.6 課題を利用する**

## **2.6.1 課題とは?**

教員が学生に課題を提示し、学生はファイルやテキスト入力により課題を提出することができます。また、教員が評定 した結果を確認することもできます。

【課題の流れ】

- 1. 教員が Moodle 上に課題を設置します。
- 2. 学生は課題として作成したファイルを Moodle 上で提出します。
- 3. 教員は Moodle 上で提出されたファイルを参照・ダウンロードした上で、評点をつけたり、学生に対してコメント等をフ ィードバックしたりすることができます。
- 4. 学生は自分の評点と教員からのフィードバックを Moodle 上で確認できます。

# **2.6.2 課題を設置する**

Moodle で課題を利用するためには、最初にコース上に課題を設置する必要があります。

【課題の設置方法】

- 1. コース画面右上の「編集モード」のスイッチを ON にします。
- 2. 課題を設置したいセクションの下の「活動またはリソースを追加する」をクリックし、「課題」を選択します。
- 3. 次の項目を設定します。

# **【主な設定項目】**

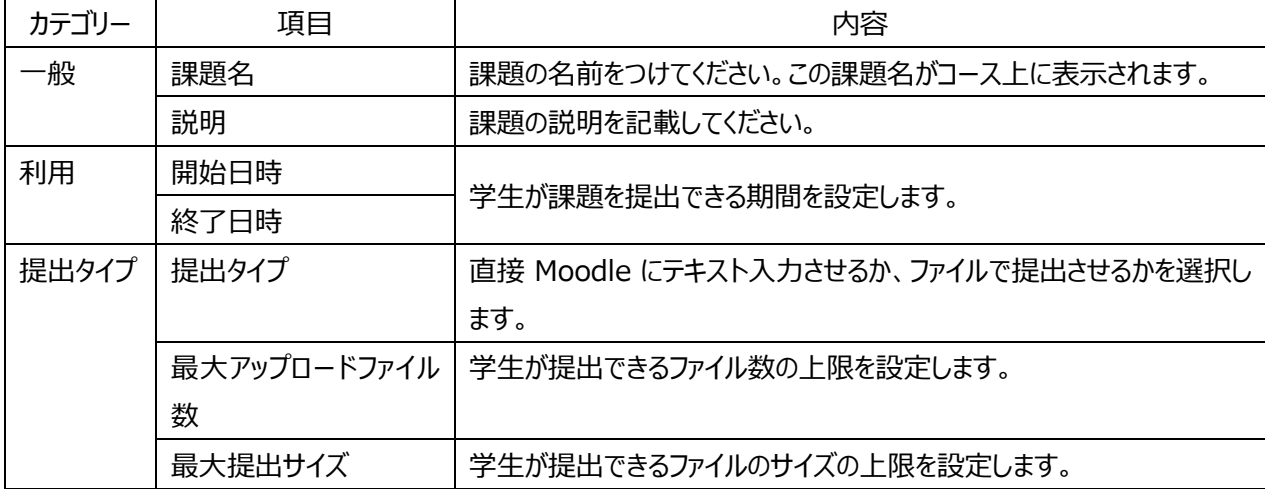

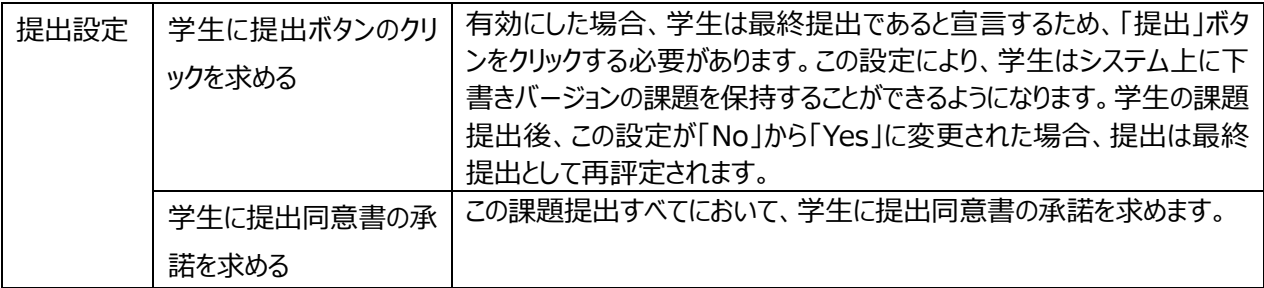

4. 画面下の「保存してコースに戻る」ボタンをクリックします。

5. コース画面右上の「編集モード」のスイッチを OFF にします。

## **2.6.3 課題を評定する**

提出された課題を評定し、その結果を提出者にフィードバックすることができます。

【課題の評定方法】

- 1. コース内の課題を示すアイコンをクリックします。
- 2. 評定概要の「すべての提出を表示/評定する」をクリックします。
- 3. 評定する学生の「評点」の欄の編集ボタン (ペンのアイコン) をクリックします。
- 4. 評点を記入し、「変更を保存する」ボタンをクリックします。

# **3. Moodle 情報サイト**

Moodle 関連のお知らせや FAQ などの情報について、Moodle 内の以下のコースに掲載しております。 ブックマーク等して定期的に確認するようにしてください。

【Moodle 情報サイト(教員用)】

<https://elearning.obirin.ac.jp/course/view.php?id=109>

以上です。